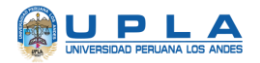

# **MANUAL DE USO** BLACKBOARD LEARN ULTRA **ESTUDIANTE**

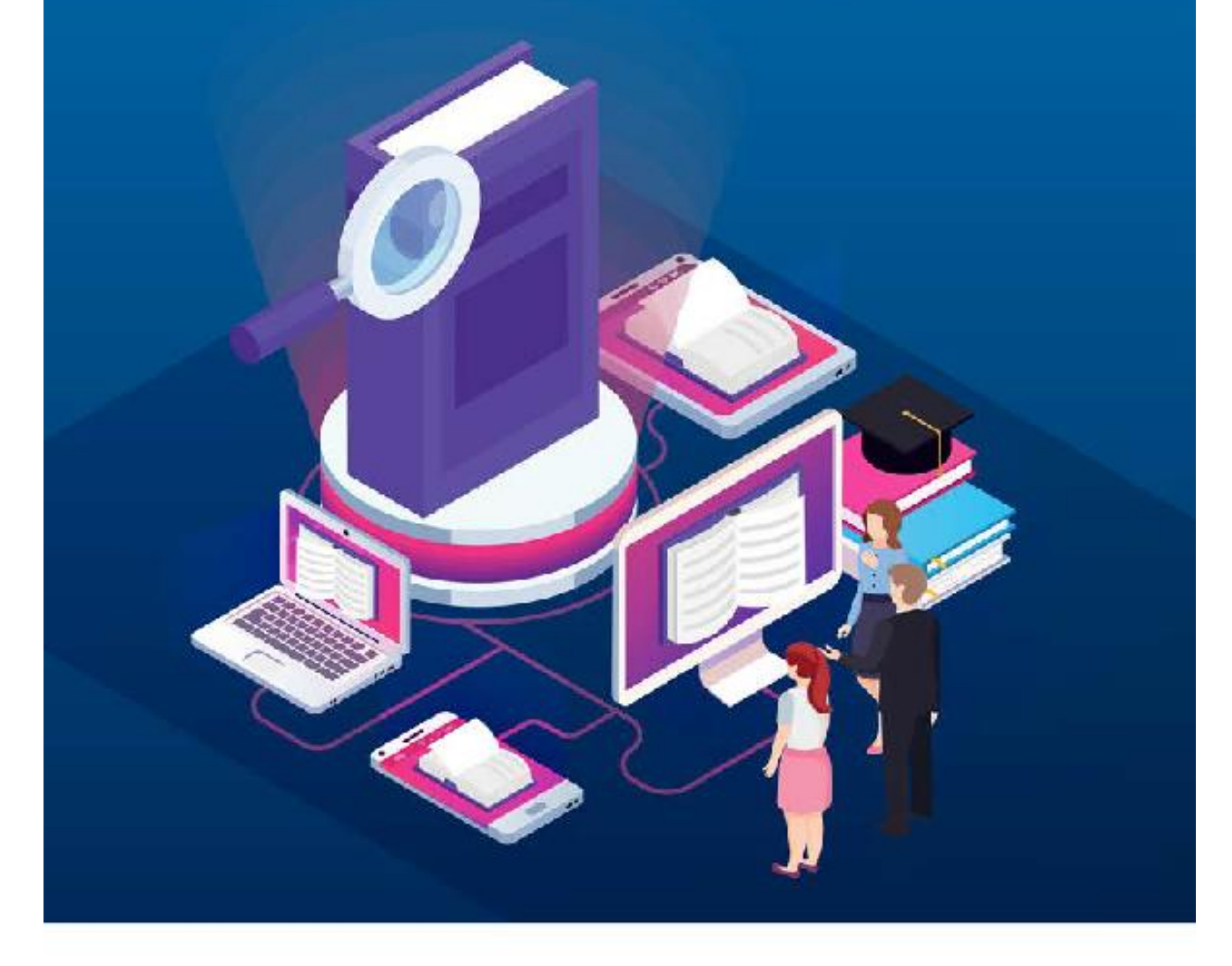

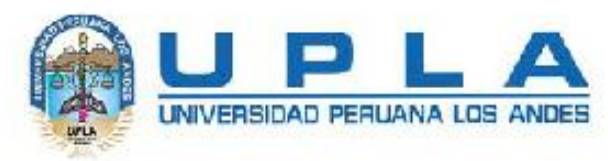

**Educación Virtual** 

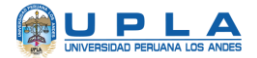

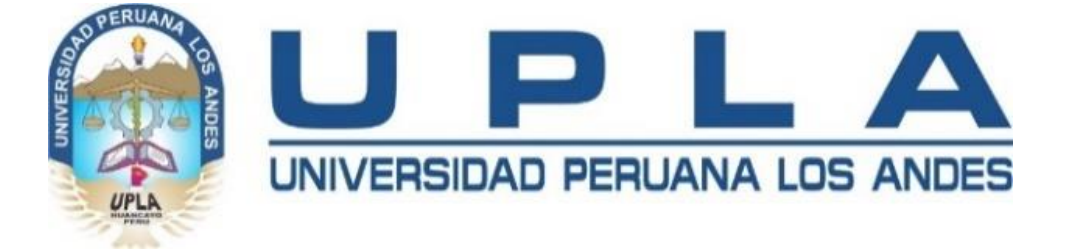

# **MANUAL BLACKBOARD LEARN ULTRA**

# **PARA EL ESTUDIANTE**

**Vicerrectorado Académico**

**Derechos Reservados - UPLA**

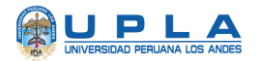

#### **INDICE**

- 1. Introducción
- 2. Estructura general del aula virtual
- 3. Requerimientos técnicos para usar Blackboard Collaborate
- 4. Ingreso a la plataforma Blackboard
- 5. Cursos
	- 5.1. Barra de navegación
		- 5.1.1. Contenido
		- 5.1.2. Calendario
		- 5.1.3. Debates
		- 5.1.4. Libro de calificaciones
		- 5.1.5. Mensajes
- 6. Detalles y acciones.
- 7. Descripción del curso.
- 8. Blackboard Collaborate
- 9. Asistencia
- 10.Anuncios
- 11.Herramientas del curso y de la institución
- 12. Actividad
- 13.Debate calificado
- 14.Examen.
- 15.Libro de calificaciones
- 16.Asistencia
- 17.Cerrar la Sesión
- 18.Recursos de Ayuda

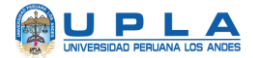

### **INTRODUCCIÓN**

La Universidad Peruana Los Andes, con el soporte de la tecnología educativa de Blackboard (plataforma e-learning), permite el manejo adecuado de las tecnologías de información de hoy en día, por parte del estudiante. Blackboard Learn Ultra, es una plataforma de Videoconferencia, un entorno de conferencia web interactivo que contiene también funciones asíncronas.

La Videoconferencia es un espacio virtual, donde estudiantes y docente pueden interactuar dentro de una sesión de clase (docente-estudiante / estudianteestudiante), lográndose el aprendizaje síncrono. Las sesiones pueden ser grabadas y revisadas posteriormente por el estudiante, así mismo el estudiante puede participar activamente utilizando los diferentes recursos que nos presenta esta herramienta.

Este manual ha sido elaborado como una guía para el estudiante en el uso y manejo de los recursos que emplea Collaborate Ultra.

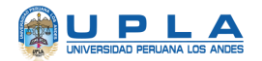

### **2. ESTRUCTURA GENERAL DEL AULA VIRTUAL**

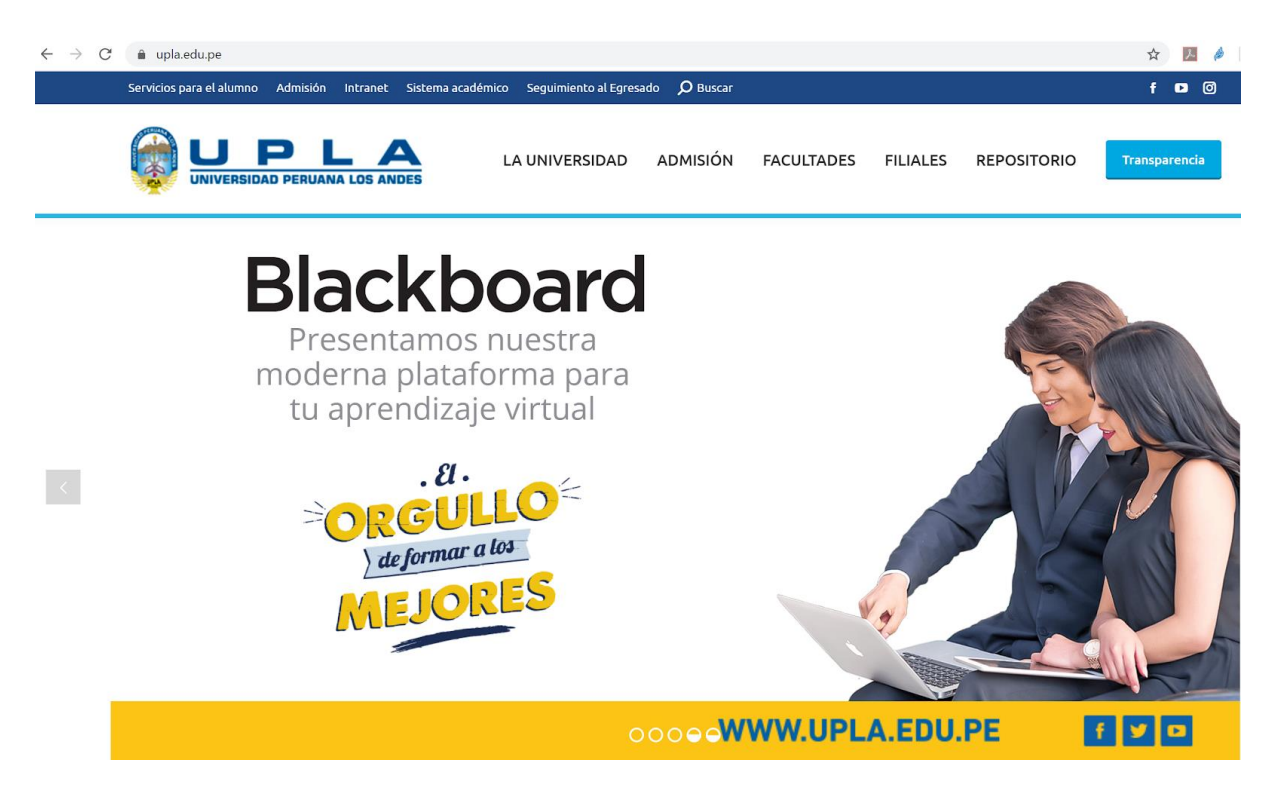

- Hemos elegido Blackboard porque es la suite más completa que nos brinda, la presencia internacional y el soporte propio de la marca y del partner local.
- Los seleccionamos porque más que producto nos dieron metodologías y acompañamiento para la adopción para con nuestras autoridades y docentes.
- Un reto clave ha sido el corto tiempo de implementación (3 semanas), el cual se ha sido retador para el equipo de la UPLA, y donde ha trabajado en conjunto y en comunicación constante con Blackboard y Seidor, desde el día 1.
- La UPLA entra al círculo de cliente Blackboard con los que podrá compartir experiencias y networking. Además que podrá brindar tanto a docentes como estudiantes, tecnología actual e intuitiva que permita la mejor experiencia de aprendizaje.

## UPLA

### **3. REQUERIMIENTOS TÉCNICOS PARA USAR BLACKBOARD COLLABORATE**

Para una óptima experiencia de usuario, se recomienda lo siguiente:

- Computadora o Laptop con procesador i3 o superior, memoria RAM de 4 Gb o superior. O también puede acceder a través de dispositivo móvil (Smartphone o Tablet). Dispositivo móvil con sistema operativo Android 5 o superior. Dispositivo móvil con sistema operativo iOS 11 o superior.
- Conexión a internet (de preferencia cableado), con velocidad de 4Mbps o superior. También puede ser conexión WIFI (se recomienda tener cerca el modem para tener una mejor señal).
- Navegador recomendado Google Chrome actualizado.
- Para dispositivos móviles con sistema Android usar navegador Google Chrome. Para dispositivos móviles con sistema iOS usar navegador Safari.
- Micrófono o audífonos con micrófono
- Cámara web

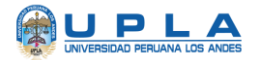

### **4. INGRESO A LA PLATAFORMA BLACKBOARD**

Para ingresar a la plataforma ingrese con su cuenta de correo institucional.

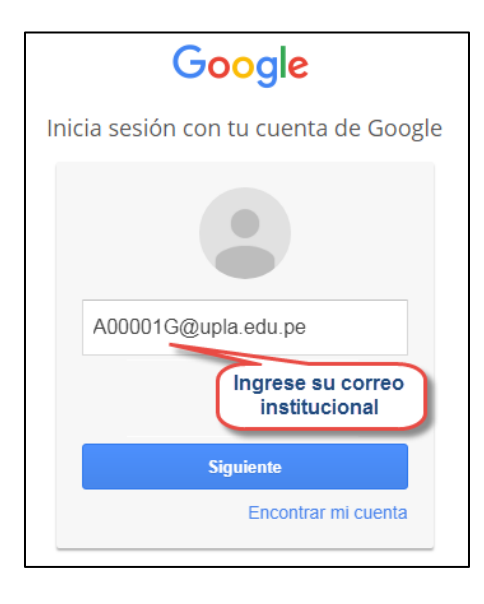

Ingrese su contraseña y luego haga clic en Iniciar sesión:

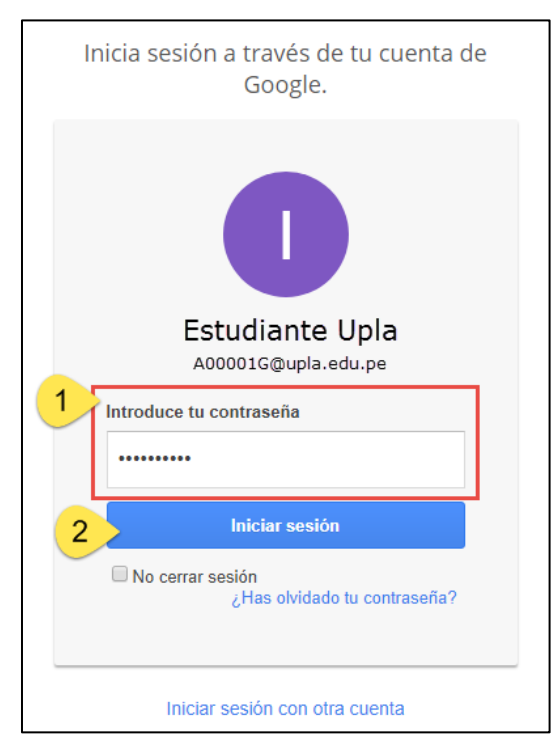

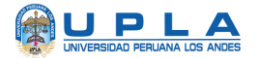

Haga clic en el botón de Aplicaciones de Google:

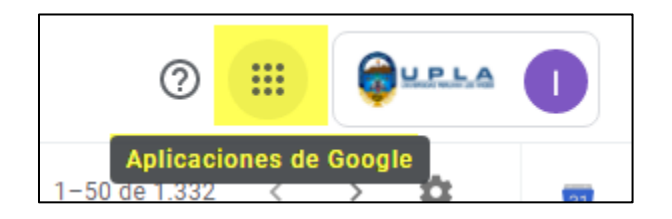

Busque el ícono de Blackboard, y haga clic.

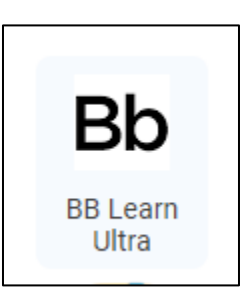

A continuación, se presentará la plataforma de Blackboard Learn Alumno.

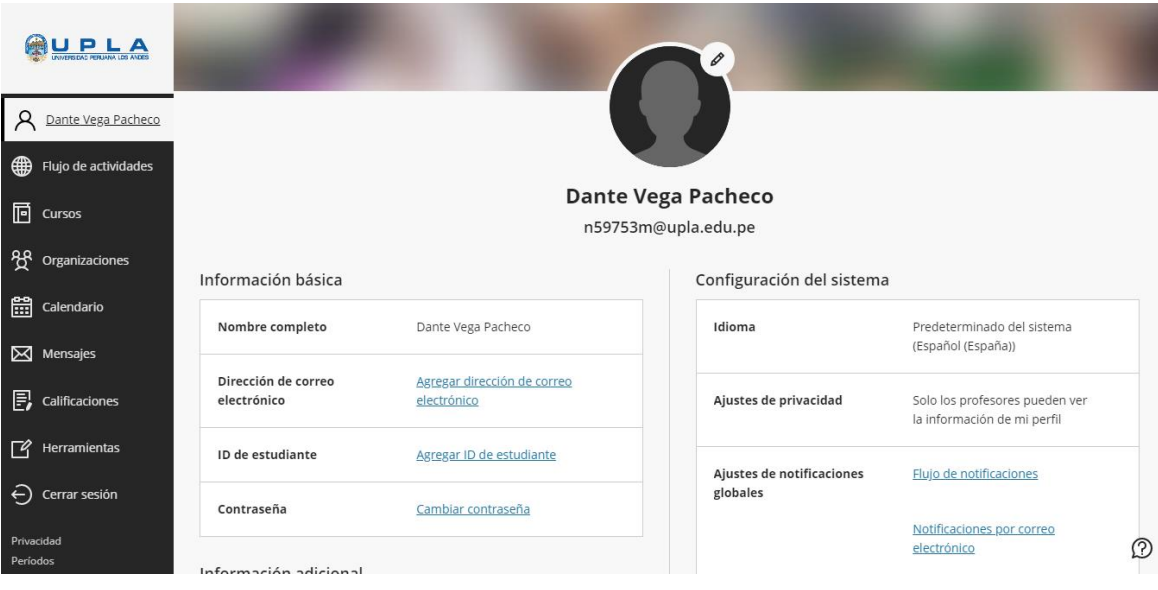

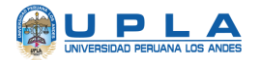

### **5. CURSOS.**

En esta opción se puede visualizar el total de cursos asignados en el periodo activo.

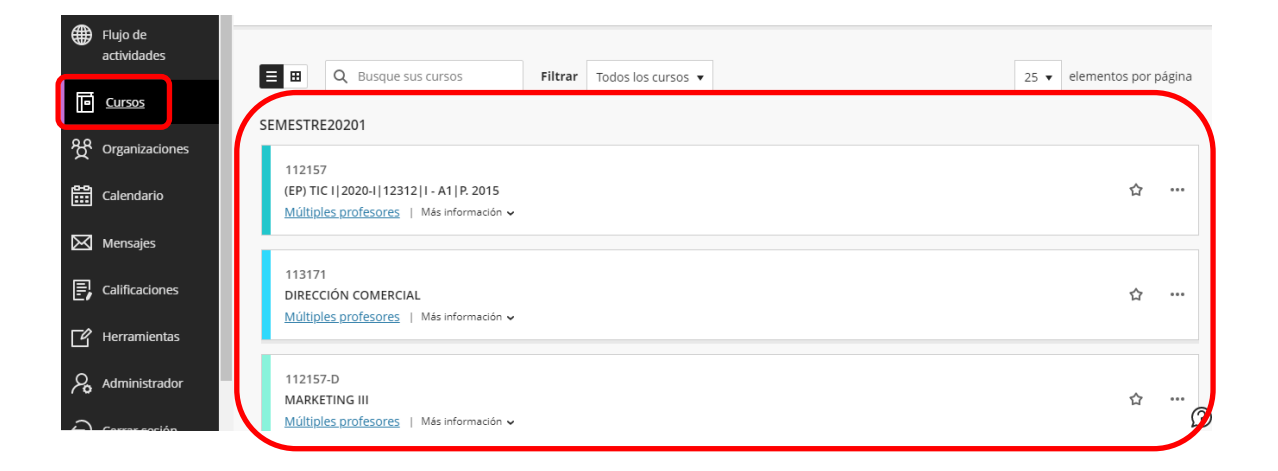

**ACCESO A UN CURSO**. Para acceder a un curso se da clic sobre el nombre

del mismo.

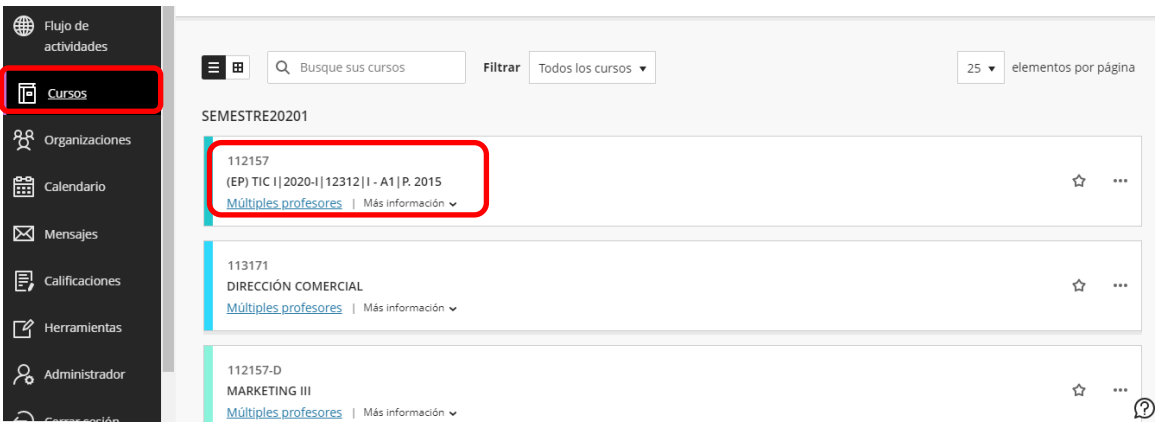

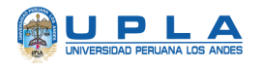

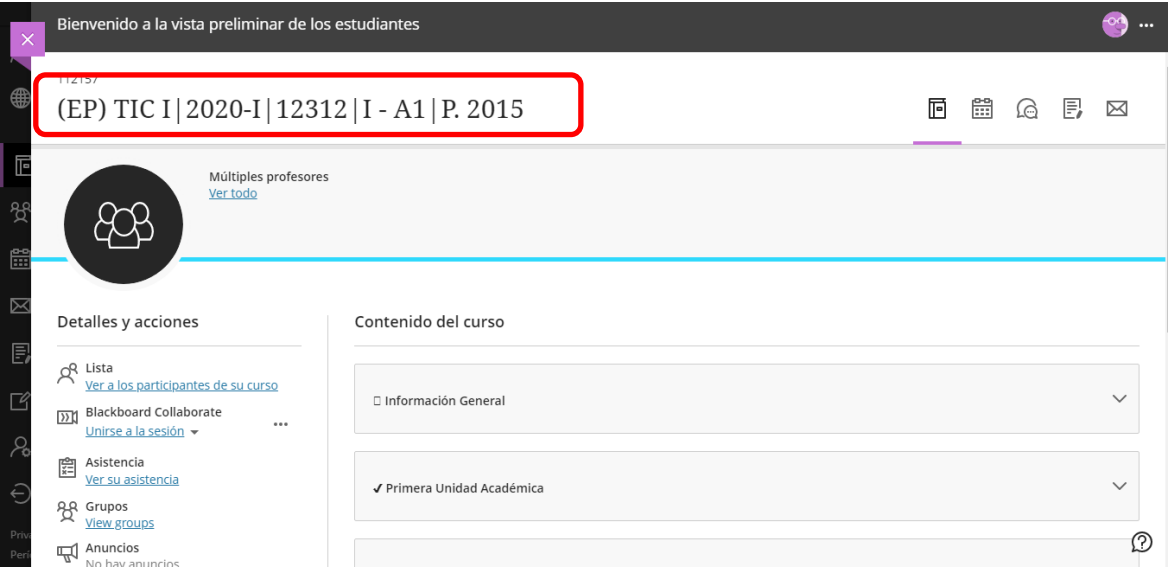

**Barra de navegación.** Se encuentra en la parte superior de derecha

de cada curso y permite acceder a las opciones de:

- Contenido.
- Calendario.
- Debates.
- Libro de calificaciones.
- Mensajes.

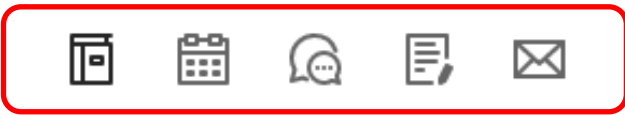

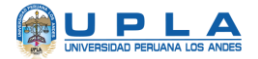

- **5..1. CONTENIDO** : permite visualizar el contenido del curso como**:**
	- ❖ **Información General.** Muestra la estructura principal del curso, las

cuales son cargadas por el docente.

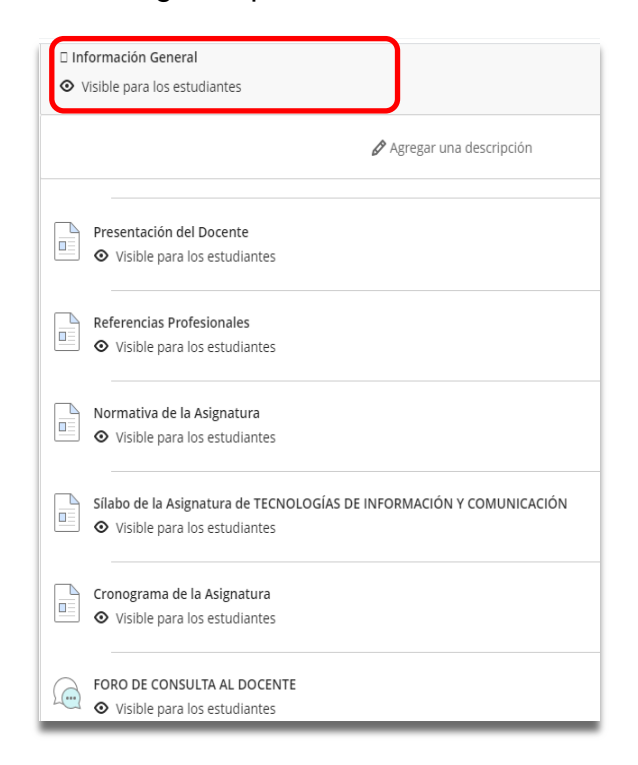

❖ **Presentación docente.** En esta opción se publicará la presentación

del docente.

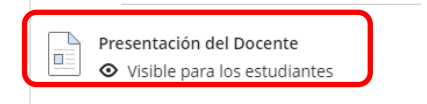

❖ **Referencia profesional.** En esta opción se publicara el perfil profesional y destacando las cualidades que lo acreditan para el dictado del curso. El alumno visualizara en formato PDF al hacer clic en el documento cargado

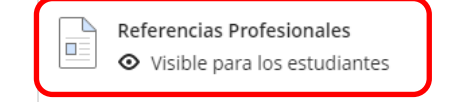

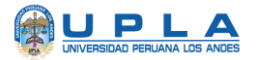

❖ **Normativa de la asignatura.** En esta opción se publicara la normativa del curso a cumplir el estudiante. El alumno visualizara en formato PDF al hacer clic en el documento cargado

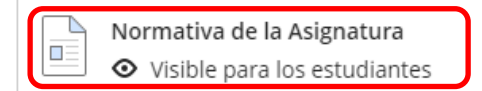

❖ **Sílabo.** En esta opción el alumno visualizara el sílabo correspondiente al semestre académico 2020-I. El docente lo publicará en formato PDF. Al hacer clic en la carpeta de "Silabo" se visualizarán los sílabos del curso:

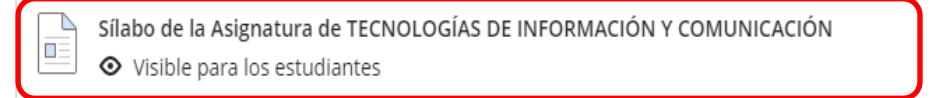

❖ **Cronograma de la asignatura.** En esta opción se publicará el cronograma de la asignatura vigente. El alumno visualizara en formato PDF al hacer clic en el documento cargado

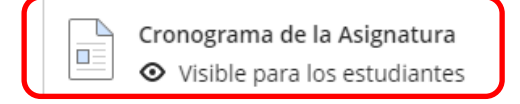

❖ **Foro de consulta al docente:** En esta opción al hacer clic el alumno

interactúa y empieza a debatir en el grupo que le corresponda, donde

haya sido generado por parte del docente.

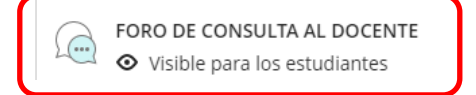

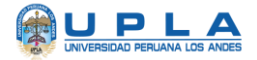

### **5..2. Calendario.** Permite visualizar eventos y hacer seguimiento de los mismos.

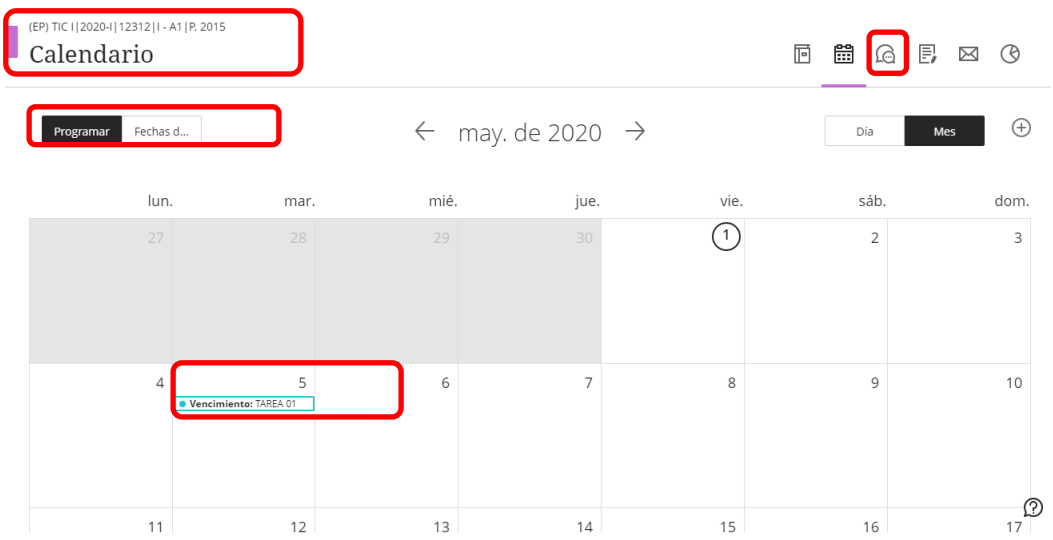

**5..3. Debates.** Esta opción permite visualizar todos los debates existentes en el curso.

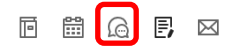

(EP) TIC I | 2020-I | 12312 | I - A1 | P. 2015 FORO DE CONSULTA AL DOCENTE

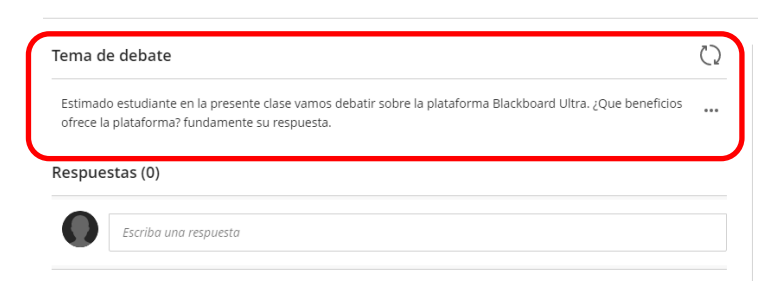

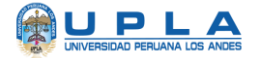

**5..4. Libro de calificaciones.** Esta opción permite visualizar las asistencias y

las tareas con sus respectivas calificaciones del curso.

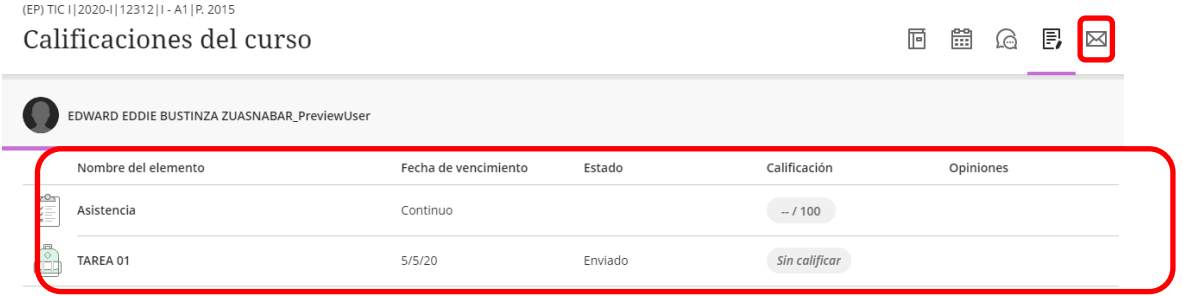

**5..5. Mensajes.** Permite la publicación de mensajes en el curso para los alumnos.

 $\Box$   $\Box$   $\Box$   $\Box$ 

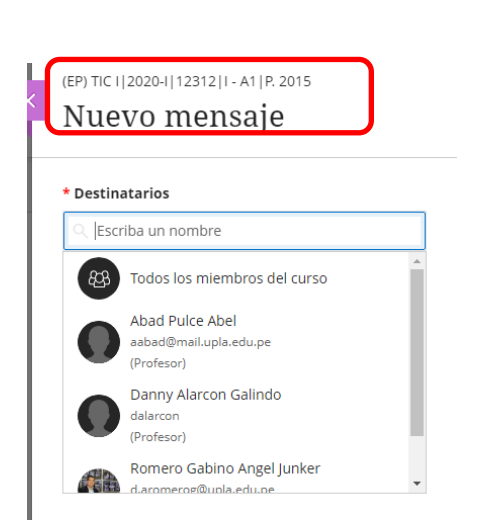

- **6. Detalles y acciones.**
	- **I. Participantes del curso.** Permite visualizar a los integrantes del

curso.

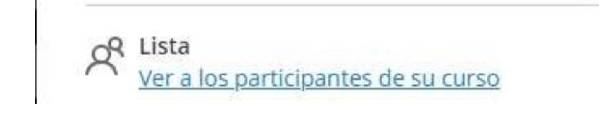

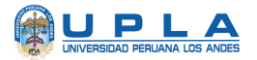

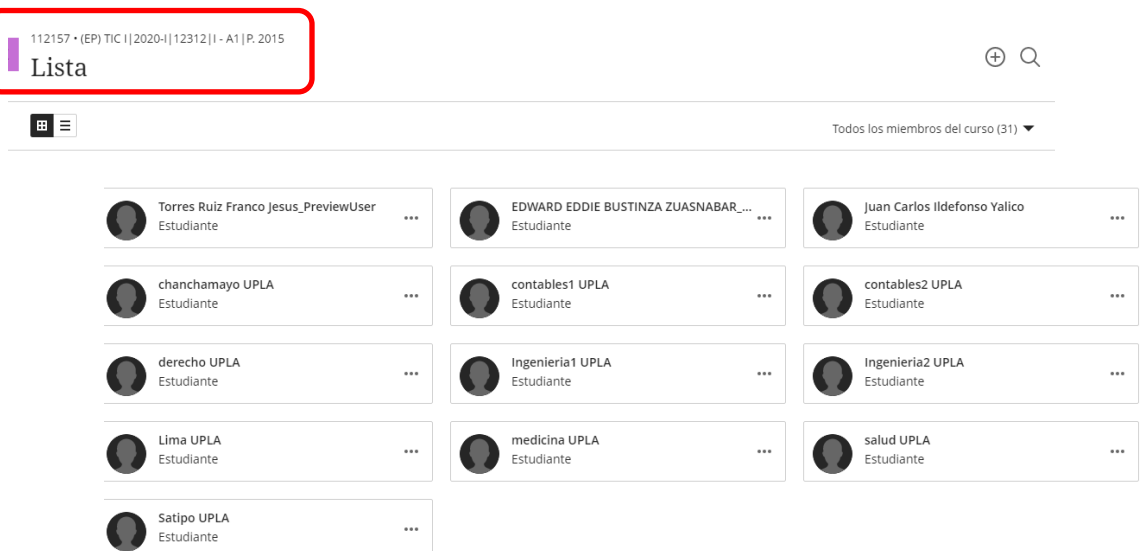

**7. Descripción del curso.** Muestra la descripción del Curso.

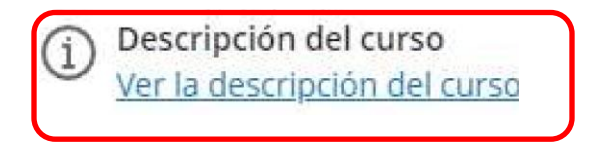

**8. Blackboard Collaborate.** Permite acceder a la sala de conferencia para las sesiones en línea.

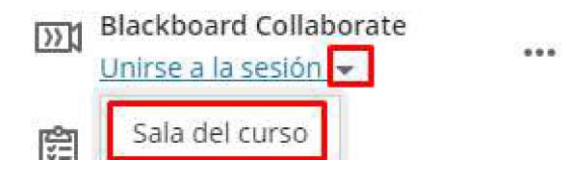

**9. Asistencia.** Permite visualizar la asistencia del Alumno en el curso.

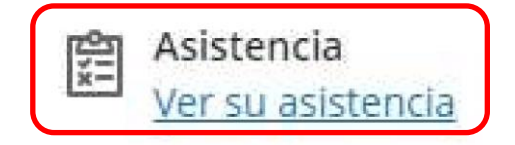

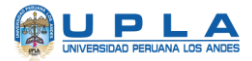

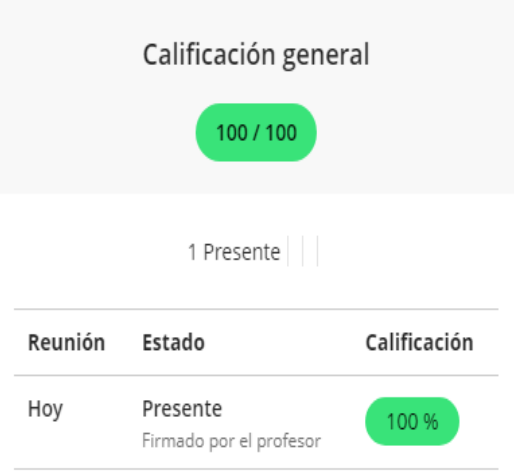

**10.Anuncios.** Permite visualizar los anuncios creados por el docente del curso.

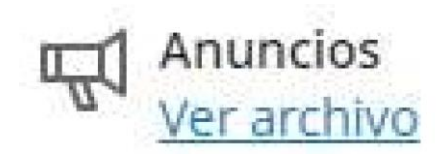

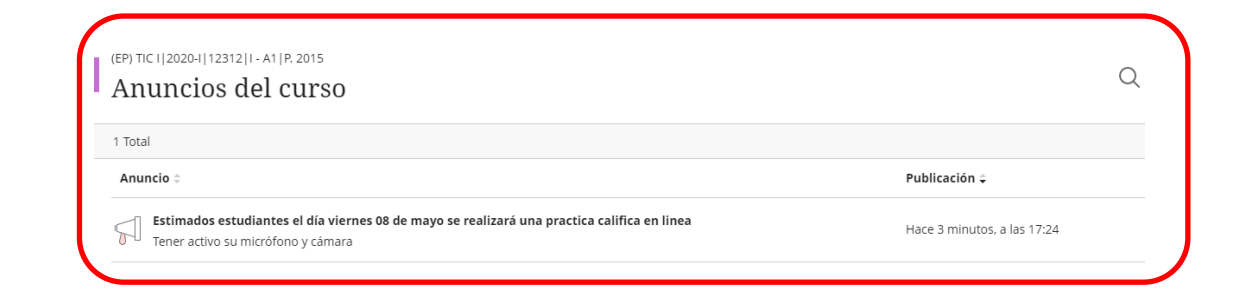

**11.Herramientas del curso y de la institución.** Permite acceder a las distintas herramientas institucionales habilitadas para los cursos.

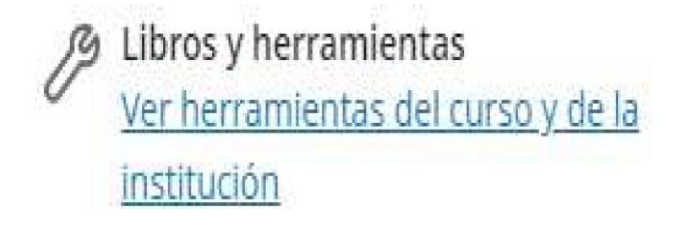

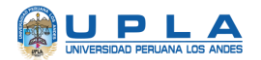

#### **12. ACTIVIDAD**

La actividad son las tareas que el docente programa en la plataforma para su resolución y envío a través de la misma. De acuerdo a la programación realizada por el docente.

Tomar en cuenta las siguientes consideraciones:

 Verificar la fecha programada de acuerdo a la indicación del docente y acceder a la actividad dando clic sobre ella.

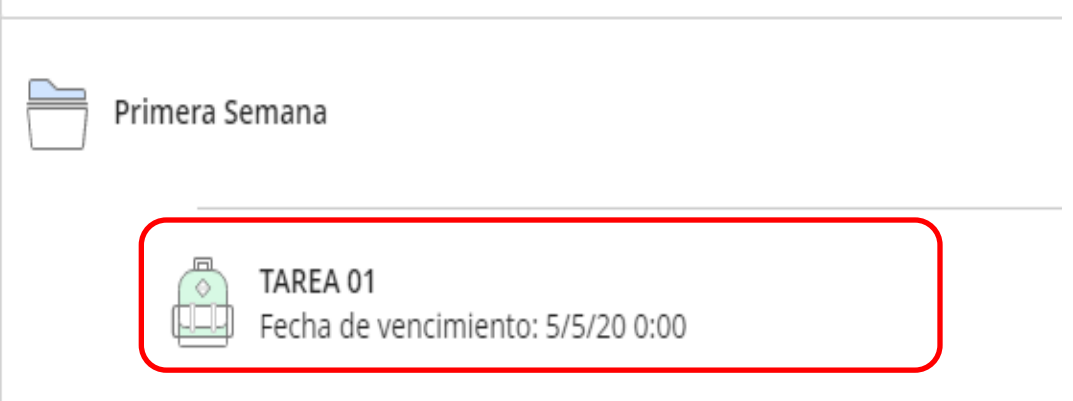

Luego acceder a la tarea dando clic sobre **Ver Evaluación**

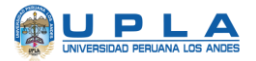

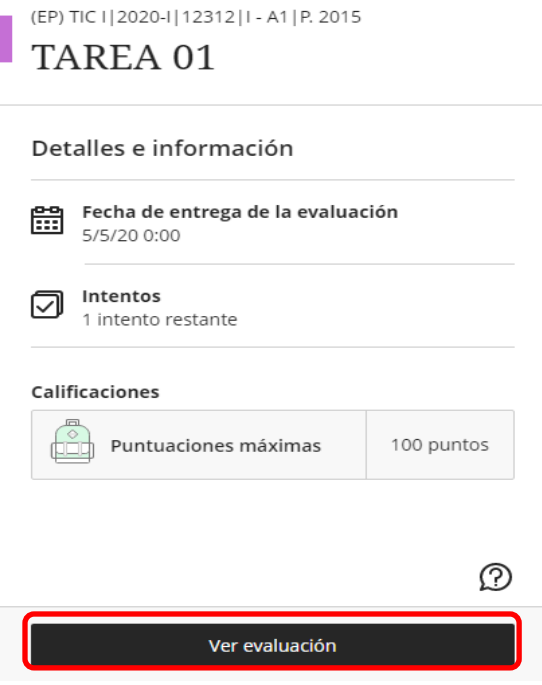

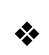

Para realizar la entrega de la tarea hacer un clic en **Añadir Contenido**

(EP) TIC ||2020-||12312|| - A1 |P. 2015  $\begin{array}{|c|c|} \hline & \text{(EP) TIC I [2020-I] 1231:} \\ \hline \text{TAREA 01} \end{array}$ 

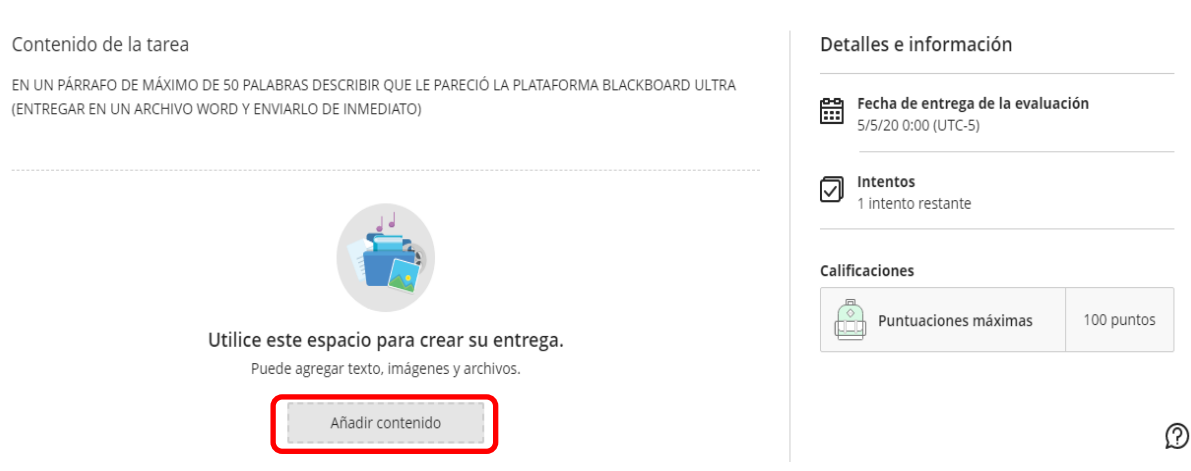

**\*** Luego realizar la entrega de la tarea escribiendo un texto.

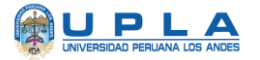

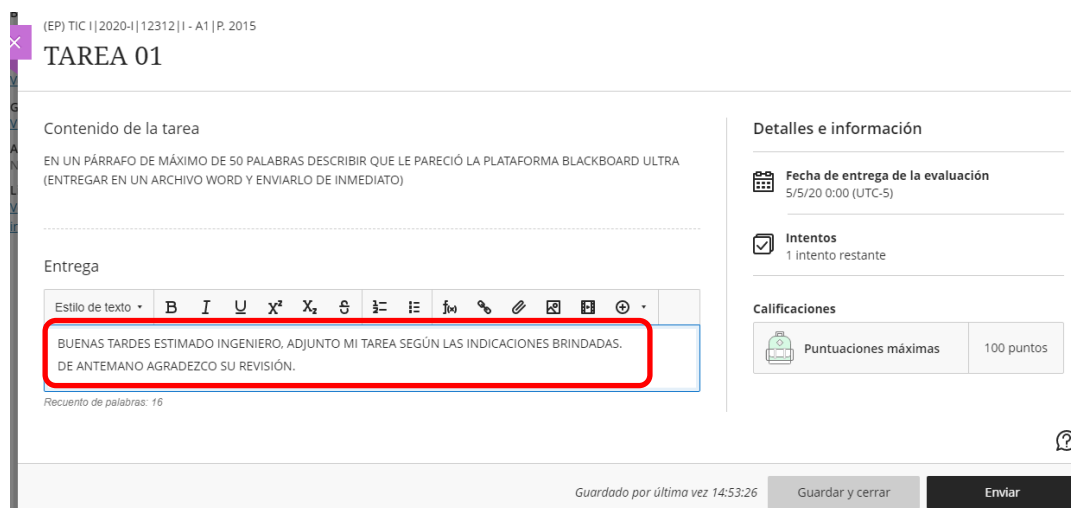

Luego se adjunta el/los archivo(s) de respuesta mediante el siguiente botón  $\mathscr{O}$ 

Entrega

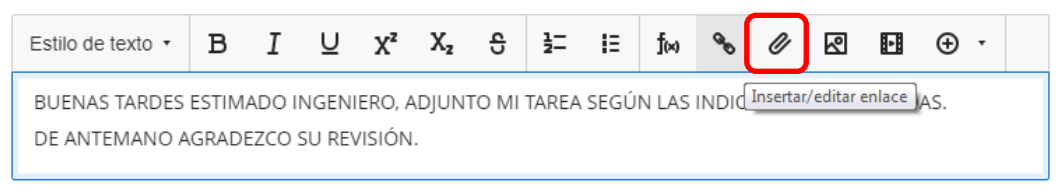

Recuento de palabras: 16

Luego seleccionamos el archivo a entregar

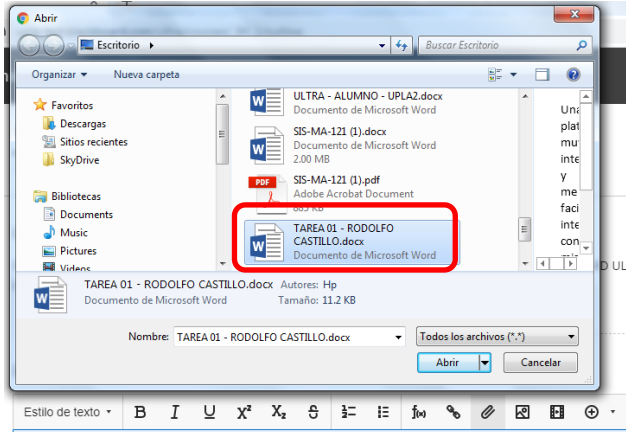

BUENAS TARDES ESTIMADO INGENIERO, ADJUNTO MI TAREA SEGÚN LAS INDICACIONES BRINDADAS. DE ANTEMANO AGRADEZCO SU REVISIÓN.

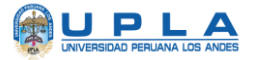

Se puede visualizar que el archivo que ya se encuentra insertado y se da clic

en "**Enviar**".

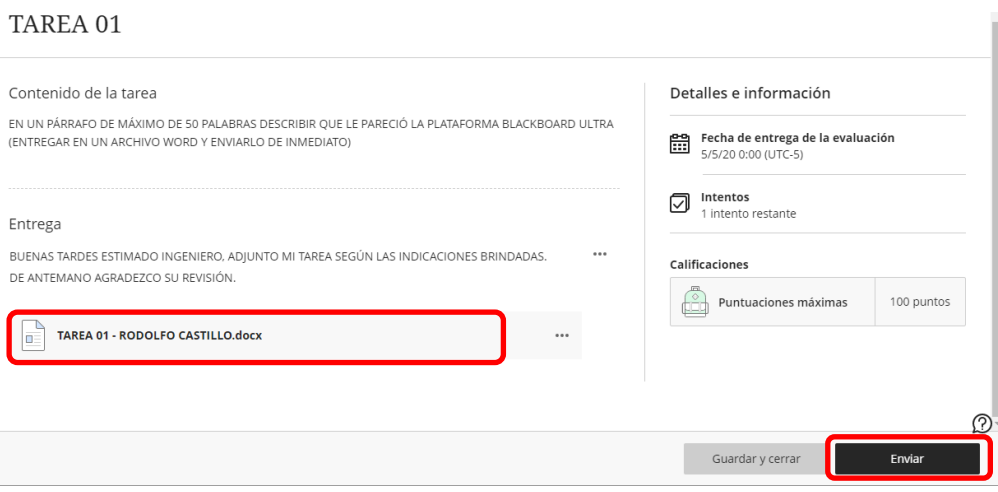

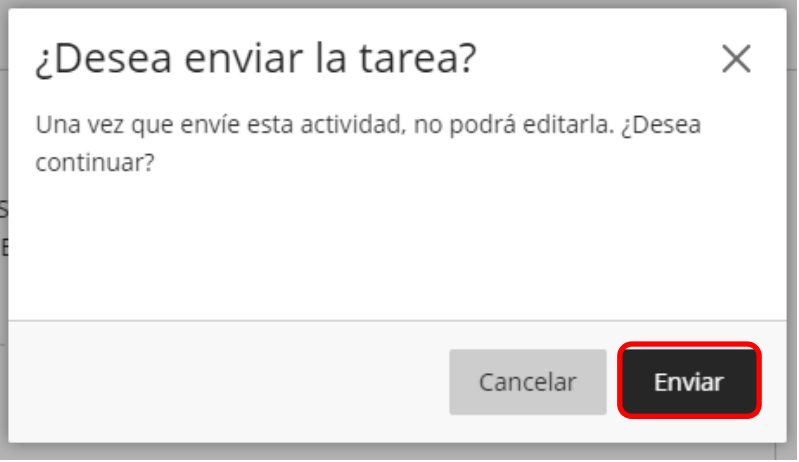

Luego se visualiza: Enviado (fecha y hora)

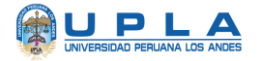

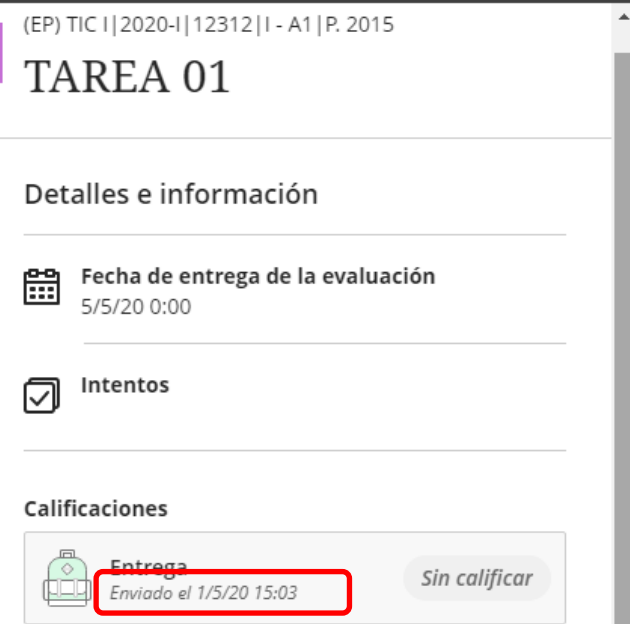

◆ Ahora debe esperar a que el docente realice la revisión y la calificación de la misma.

#### **13.DEBATE CALIFICADO.**

El docente planteará un tema de discusión para que el alumno pueda participar.

Los pasos para participar son los siguientes:

Ubicar el debate respectivo de acuerdo a las indicaciones del docente

y hacer clic sobre el debate.

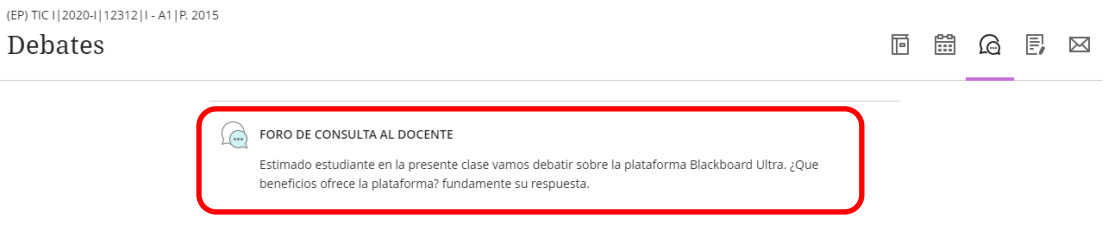

Se ingresa la participación respectiva y se da clic en **"Responder".**

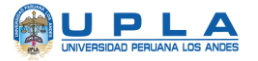

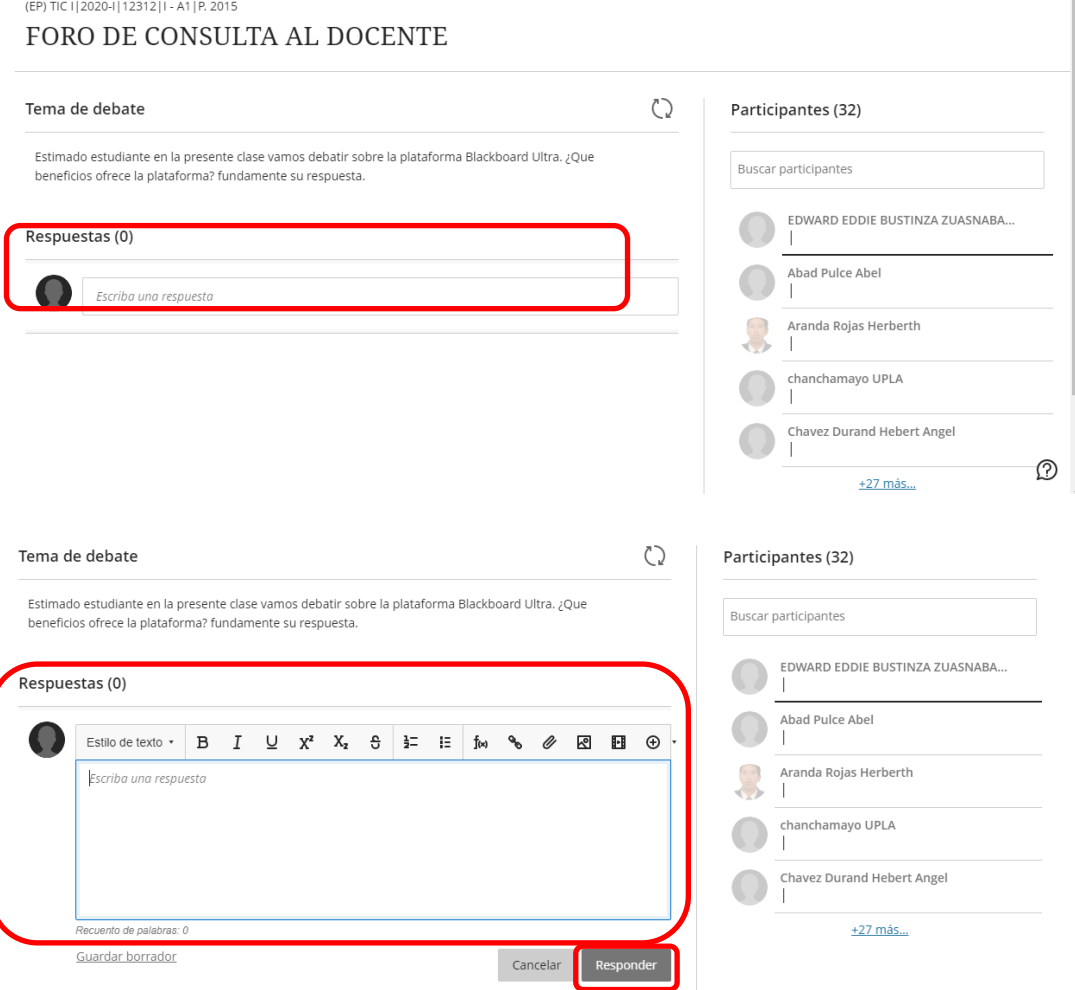

#### **14.EXAMENES.**

Las evaluaciones que el docente elabora podrán ser resueltas online según

la programación respectiva.

Para resolver un examen programado, se realizan los siguientes pasos:

◆ En la fecha específica se da clic sobre el examen.

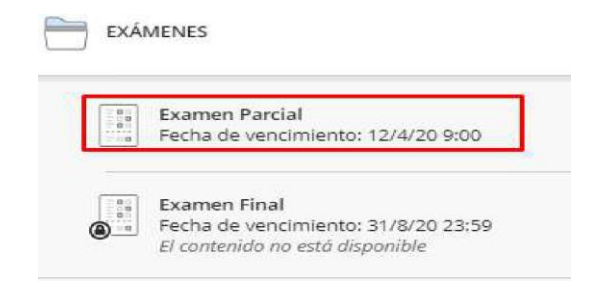

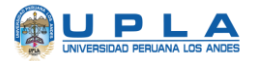

### Examen Parcial

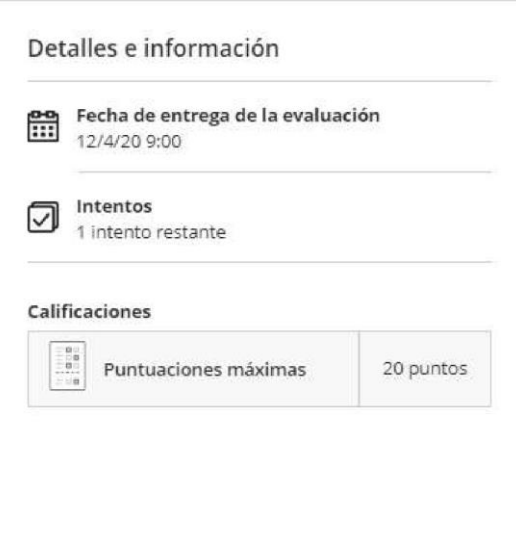

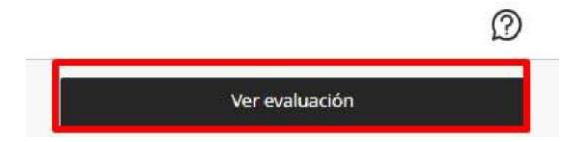

◆ Se responde a las preguntas según corresponda y al finalizar se da clic en **"Enviar".**

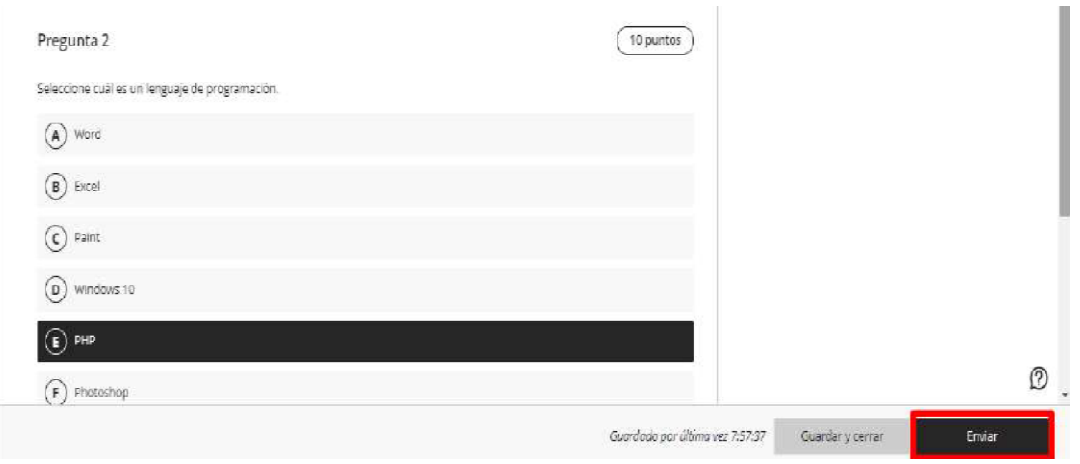

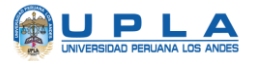

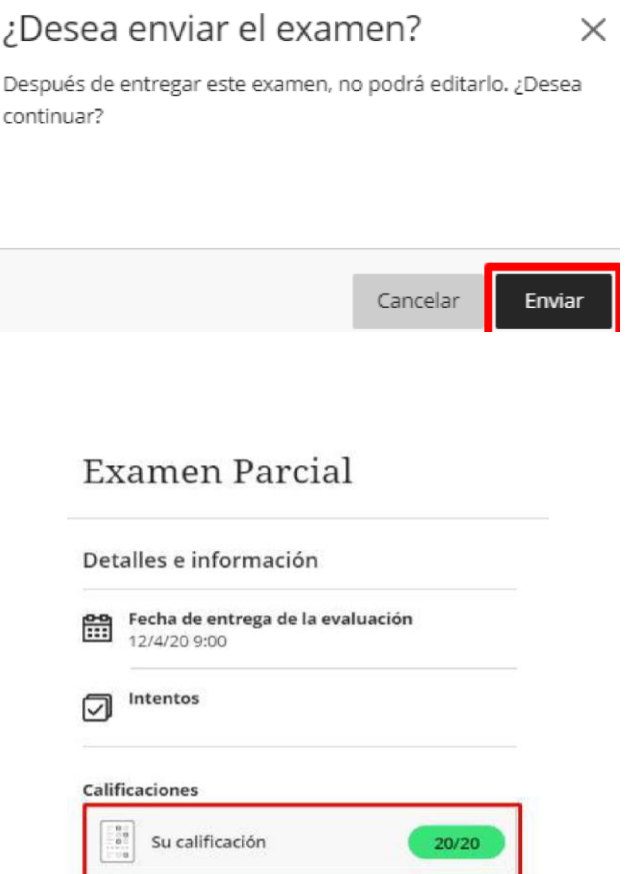

#### **15.LIBRO DE CALIFICACIONES.**

Permite al alumno la visualización de sus calificaciones obtenidas durante el periodo en un determinado curso. Para que el promedio final figure, debe tener calificaciones ingresadas en todos los criterios obligatorios.

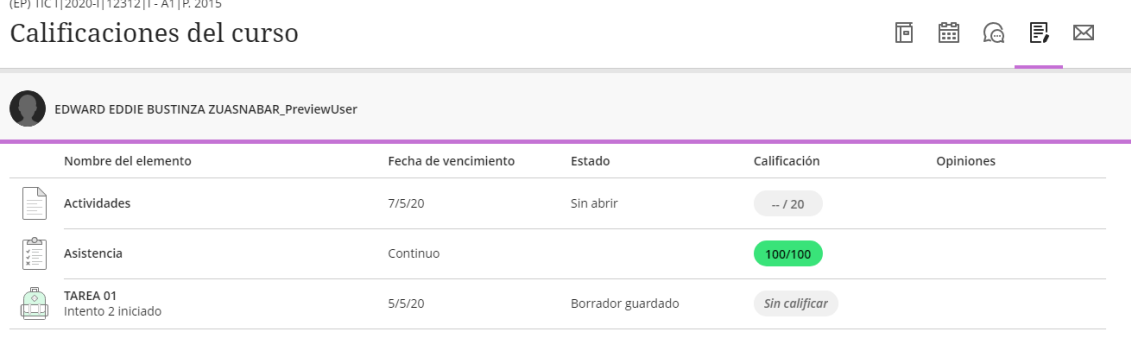

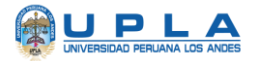

### **16.ASISTENCIA.**

Blackboard Learn Ultra permite visualizar al alumno su asistencia al curso de

acuerdo a lo registrado por el docente.

Se da clic en la opción **"Ver su asistencia"** del panel **"Detalles y Acciones".**

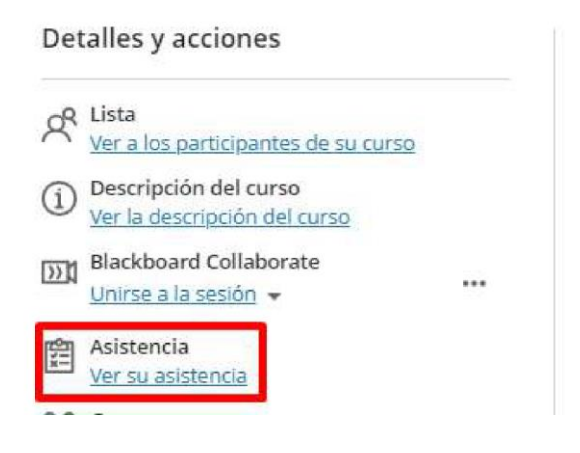

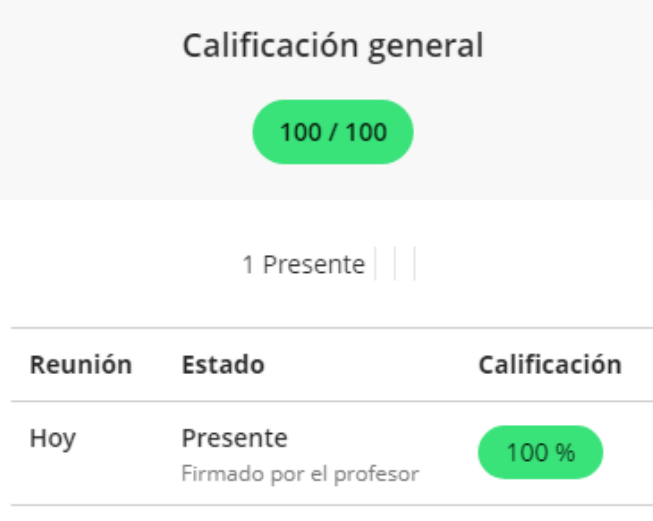

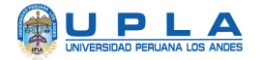

### **17.CERRAR SESIÓN**

Para cerrar sesión en la plataforma Blackboard Ultra, en la zona lateral izquierda, en la parte inferior encontrará la opción de Cerrar Sesión.

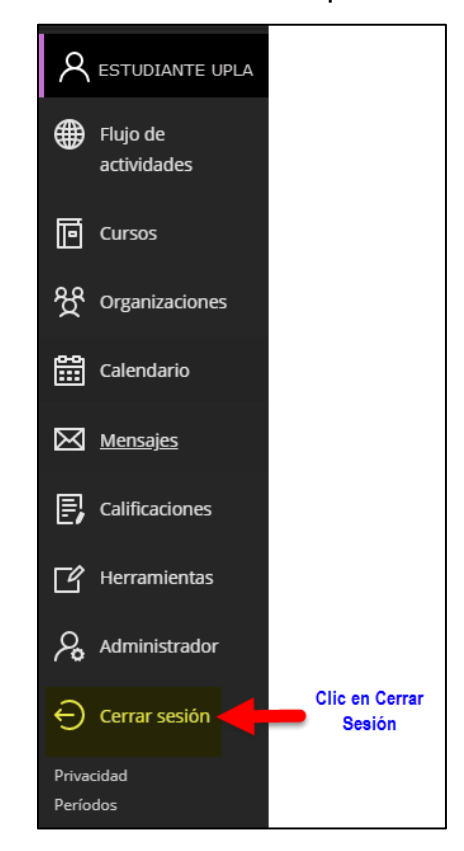

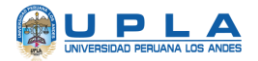

### **18.Recursos de Ayuda**

- 1. Ayuda de Blackboard Learn para los alumnos. <https://help.blackboard.com/es-es/Learn/Student>
- 2. Ayuda de Blackboard <https://help.blackboard.com/es-es>